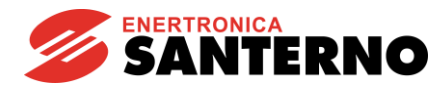

# **15W0102B600 SINUS PENTA winch for hoisting – R01**

Functional example of a simple winch for hoisting with 3 fixed speeds and vector control with open and closed loop, "VTC" and "FOC". 30/11/2017 SW Version: PD413x

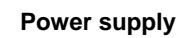

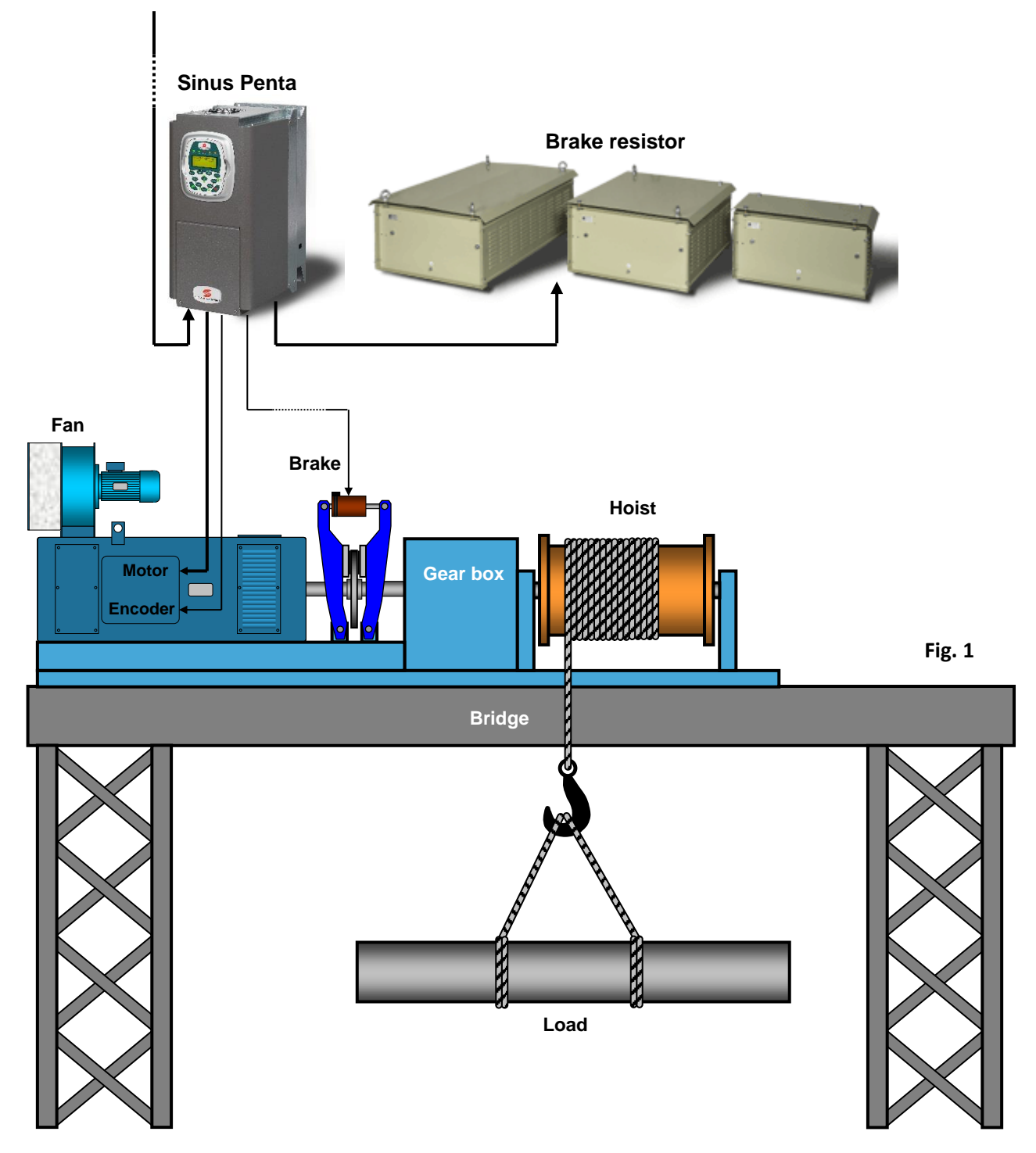

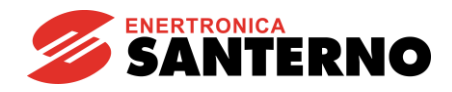

# **Electric diagram of the command section**

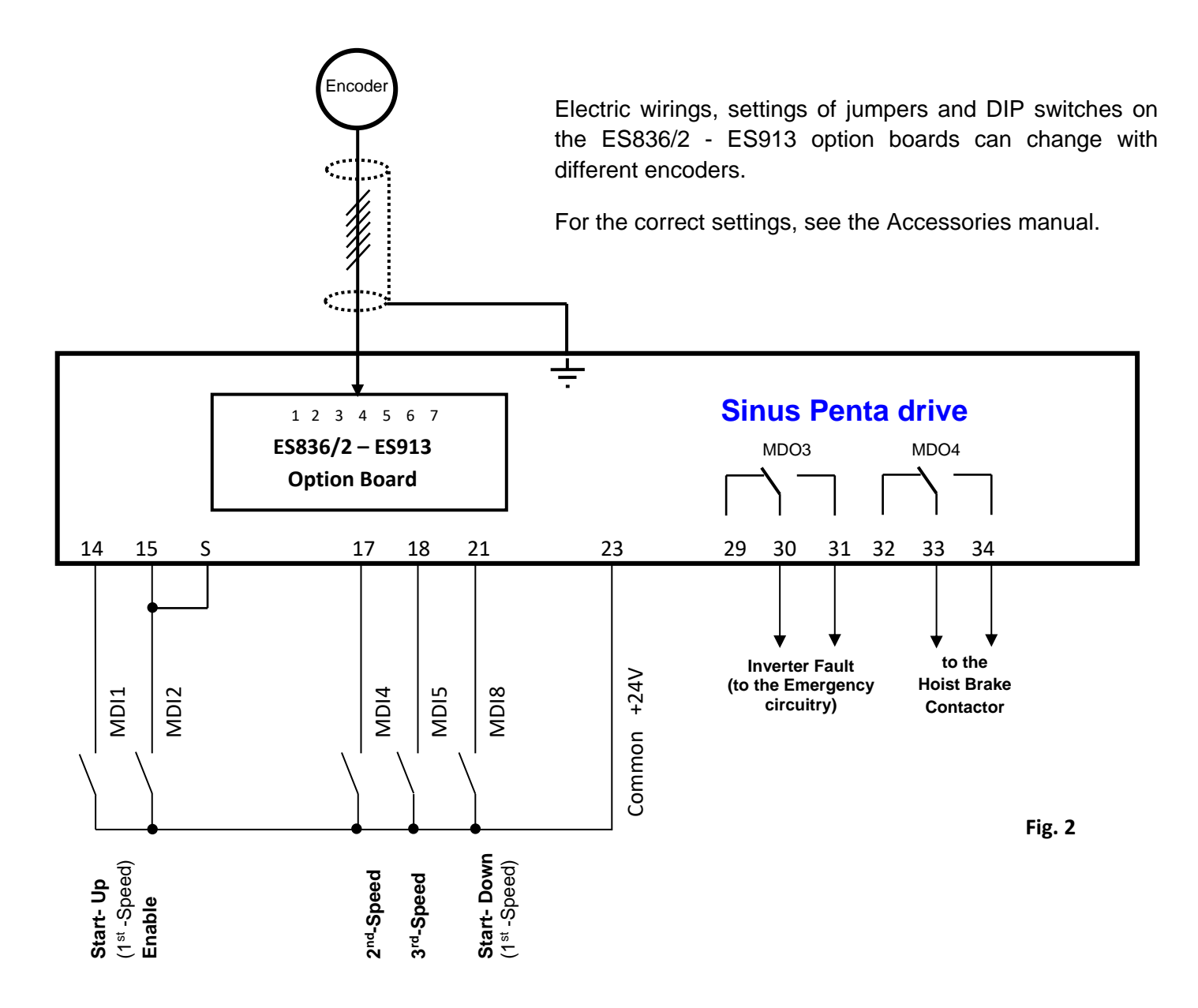

# **Note:**

**The above-mentioned diagrams and parameter values represent a mere example of how the application can be used and they may be modified according to the User requirements and the technical specifications of the system. Therefore, it is the installer's responsibility to ensure a correct implementation.**

**Compliance with the current safety regulations and successful installation are responsibility of the installer; please refer to the application manual of the product.**

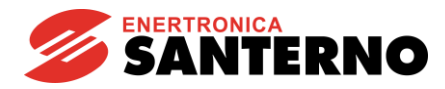

# **General description**

In this example, (fig 1) a winch for hoisting with 3 speeds and induction motor is shown. It is controlled by an inverter with mechanical brake and a braking resistor.

The Sinus Penta drive with vector control can keep the motor always fluxed even when this is in holding torque and the winch is not running. For this reason, it is recommended to set an automatic disabling time of the fluxing current in order to save energy.

This automatic time must be long enough to allow rapid positioning operations and to guarantee the mechanical brake closing. For these reasons, we recommend to set C183 parameter to a few seconds.

#### **Enabling the mechanical brake.**

The brake of the winch must be controlled by the inverter through a digital output. **It must not be enabled by other external direct commands.** 

#### **Fall arrester protection**

Sinus Penta inverter with vector control in closed loop (FOC) is safe through the feedback of the encoder against every speed slip out of range or in the opposite direction; in fact, if a slip occurs the inverter immediately blocks the mechanical brake and displays the A080 speed tracking alarm.

# **Commissioning procedure**

#### **Predisposition**

All electric wirings as power supply, motor, braking resistor, commands and references must be carried out?? as shown in the installation manual HW:

- 1) Disconnect the wirings of terminals 15 or S (Enable) to avoid accidental operations.
- 2) Make sure that the inverter supply cannot be interrupted during the tuning and setting procedure possibly excluding timers, protections or other commands.
- 3) Supply the inverter.

# **Programming procedure**

The commissioning shall start from a basic setting of the parameters.

If the inverter used was already programmed, please reset the inverter to factory default through the function "RESTORE DEFAULT" available in group " $CF$ "  $\rightarrow$  "EEPROM".

At first starting or after this default, "START-UP MENU" will appear. Please, push "ENTER", select the right language and confirm. In the next step, "When does the Start-Up Menu activate?" will appear, push "ENTER" select "NEVER" and confirm with "ENTER".

# **Programming the parameters of the "PAR" Group**

#### **Password and access level**

P001 - Programming level = Engineering (max programming level)

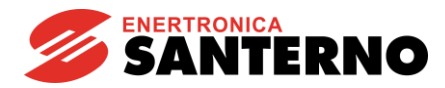

# **Ramps**

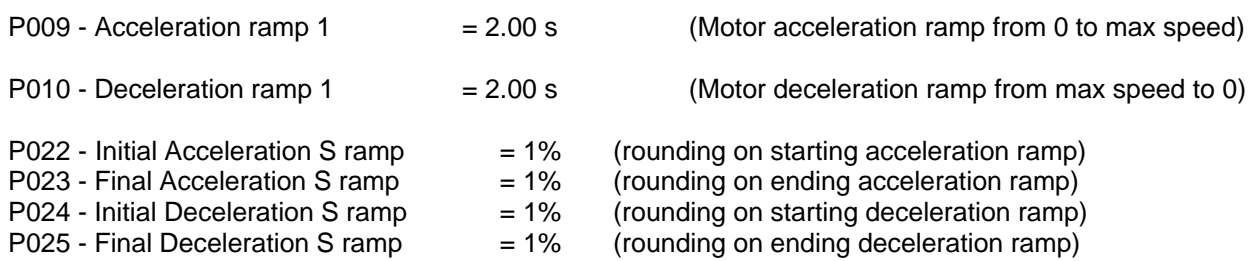

#### **Multispeed**

P080 - Multispeed mode = 2: Exclusive preset speed

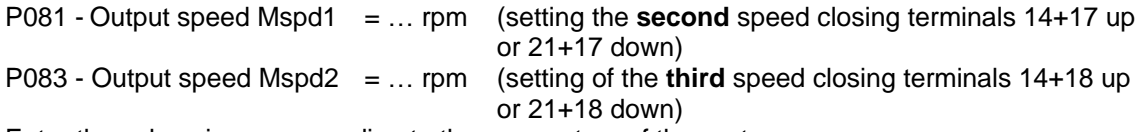

Enter the values in rpm according to the parameters of the system.

#### **Motor configuration M1**

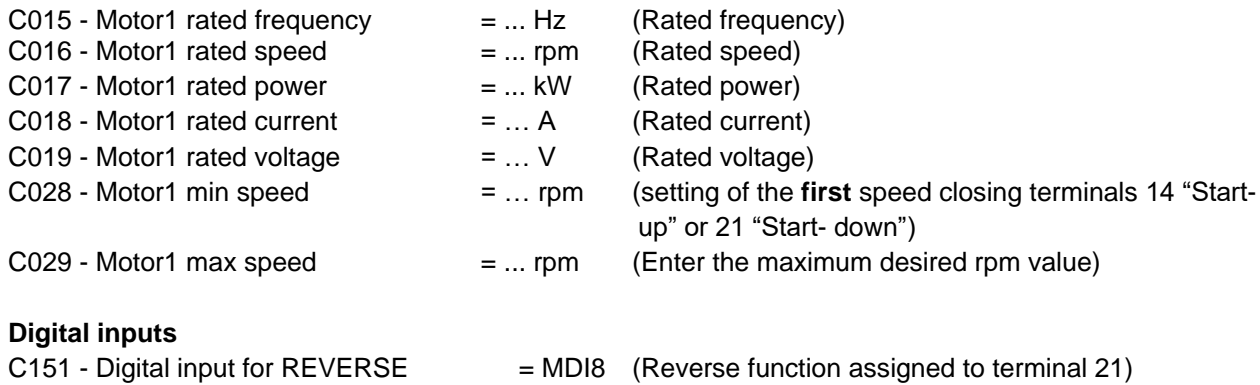

C155 - Digital input for multispeed  $0 = MDI4$  (Multispeed 0 function assigned to terminal 17) C156 - Digital input for multispeed 1  $=$  MDI5 (Multispeed 1 function assigned to terminal 18)

# **Braking unit and ramp extension**

C210 - Automatic ramp extension in dec.  $=$  "With resistor" C212 - Duty Cycle braking (Ton/Ton+Toff) = 100%

# **Preliminary functional check**

During the check, we recommend keeping the inverter disabled (terminals 15 or S open) to avoid running the motor in the wrong way.

The actual closing of the "Start-up", "Start-down" preset speeds, Enable inputs can be checked before running the motor through the MEA $\rightarrow$  Digital input  $\rightarrow$  M032 parameter.

It is recommended to test the preset speed references too. These are available on the first page of the display switching the up/down commands and the different speeds. A negative sign "- "must be checked with a down command.

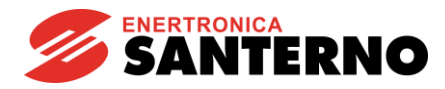

# **Motor Autotune**

# **Attention**

**To execute next operations, connect the inverter to the motor that will be used for the desired application and not to a temporary motor.** 

**To obtain the best performance, the motor shaft must be kept without load during the autotune; the best is free shaft condition.**

If these conditions cannot be satisfied, it will be necessary to keep the brake open to avoid every type of friction and to remove the winch ropes. Anyway, the tuning obtained in this way could not be precise, so manual adjustments may be necessary.

#### **No load current estimation**

In IFD mode, close both "Enable" terminals 15 and S then run the motor up to 80% of the rated speed (for example, if you have a 4 poles motor that works at 1500 rpm, run the motor up to 1200 – 1300 rpm). Now, read the value of the absorbed current "…A" on the measure page on the display.

If it is not possible to run the motor through the terminals, it is possible to do this through the "local" mode directly on the keypad (key "LOC/REM") pressing START/STOP and rising the speed up to the desired value with the arrow keys. From the value read from the keypad, it is possible to obtain the percentage current with the formula:

$$
Current\% = \frac{Current\ read\ [A]}{Rated\ current\ of\ the\ motor} * 100
$$

Enter the result of this formula in C021 parameter.

#### **Only for FOC CONTROL MODE**

An encoder as feedback is mandatory to use the vector FOC control mode. On this application guide, the encoder is connected to the ES836/2 or ES913 option board. For the board mounting, setting and wirings the instructions on the related manual must be followed.

# **Encoder/frequency inputs**

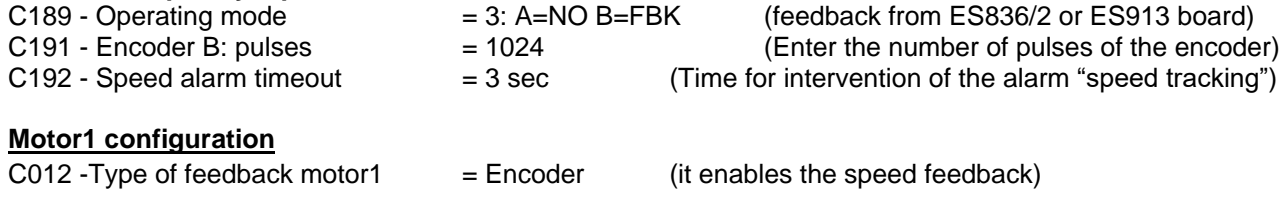

Execute the operations in IFD mode to check if everything is ok with the set speeds and directions. Look the display if the actual speed of the motor reaches the speed setpoint and if the signs of the speed are the same. If these values are different, or if the actual speed is 0, A080 - Speed tracking alarm will appear after about 3 seconds.

If the encoder shows an opposite direction, it is possible to correct with tis parameter: C199 - Encoder sign inversion  $= 1$ : FBK=Yes Ref=No (the direction as shown by the encoder is inverted)

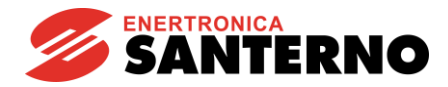

# **Autotune**

First, install a temporary switch on terminals 15 and/or S to open and close the Enable input when necessary. Never use a permanent wiring without a switch on these terminals.

There are 3 tunings in sequence, in the first two the motor stays still, in the third one it will rotate so be careful during this tuning (free shaft condition).

#### **Motor parameters tuning (no rotation)**

Open the Enable, then enter the AUTOTUNE MENU:

I073 - Selecting type of tuning = Motor tune (motor parameters tuning)

 $1074$  - Type motor tuning  $= 0$ : Motors Params (estimate the resistance and inductance values of the motor)

Once I074 parameter has been set, enter "ESC" to go back to the main screen, on the display will appear "TUNING". Now, close the temporary Enable and wait for "open enable" flashing on the display. When the display flashes open the Enable and go to the second tuning.

#### **Current loop tuning (no rotation)**

Enter the AUTOTUNE MENU again:

I073 - Selecting type of tuning = Motor tune (motor parameters tuning)

 $1074 - Type motor tuning = 1$ : Control NO rot. (parameters tuning of the FOC regulators)

Once I074 parameter has been set, enter "ESC" to go back to the main screen, on the display will appear "TUNING". Now, close the temporary Enable and wait for "open enable" flashing on the display. When the display flashes open the Enable and go to the third and last tuning.

#### **Rotor time constant tuning (free shaft condition YES rotation)**

**WARNING** : the shaft of the motor shall be left free to rotate also at high speed.

Enter the AUTOTUNE MENU:

 $I073$  - Selecting type of tuning = Motor tune (motor parameters tuning)

 $1074 - Type motor tuning = 2: Control YES rot (parameters tuning "rotor constant")$ 

Once I074 parameter has been set, enter "ESC" to go back to the main screen, on the display will appear "TUNING". Now, close the temporary Enable and wait for "open enable" flashing on the display. When the display flashes open the Enable. Procedure end.

#### **Programming the control of the mechanical brake**

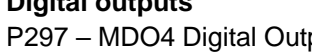

**Digital outputs**

- $P300 MDO4$  Testing on Variable A  $= ABS >$
- 
- P301 MDO4 Testing on Variable B  $= ABS <$ <br>P302 MDO4 Threshold Value for Test A  $= 30\%$
- 
- put Mode  $=$  ABS BRAKE (brake function on terminals 33-34)  $P298 - MDO4 \text{ Variable A}$  = A64: Torq.Dem% (Variable to release the brake)  $P299 - MDO4 \text{ Variable } B$  = A03: Ramp Out (Variable to lock the brake) (Over this torque value the mechanical brake is opened)  $P303$  - MDO4 Threshold Value for Test B  $= 100$  rpm (Under this speed the brake is closed, **this value must always be less than the minimum speed**

 **"C028".)**

P304 - Function applied to the result of the 2 Tests A B on MDO4 = 1: (A) Set (B) Reset Rising Edge

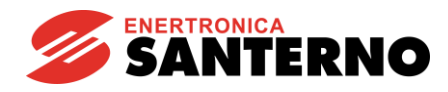

# **Enabling sensorless VTC mode**

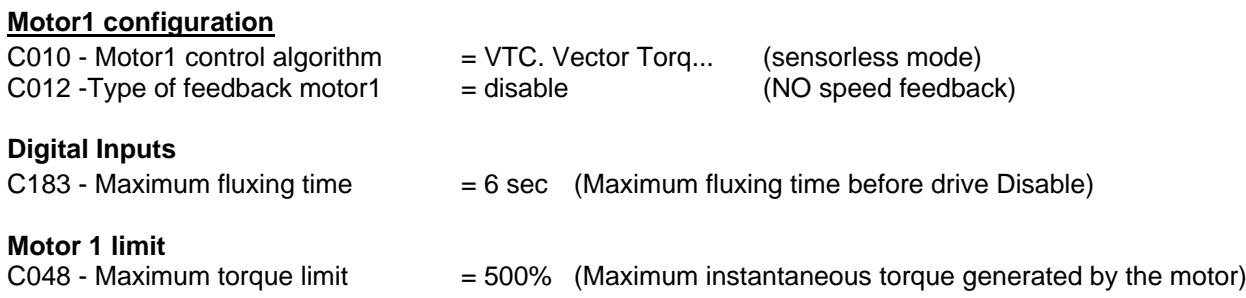

Now it is possible to connect mechanically the motor to the winch and close the brake that was open to make the tuning in the right way.

Execute some operations without load, check if the brake works perfectly in every operation. If everything is ok, it is possible to use the winch for your application.

# **Enabling FOC mode with closed loop**

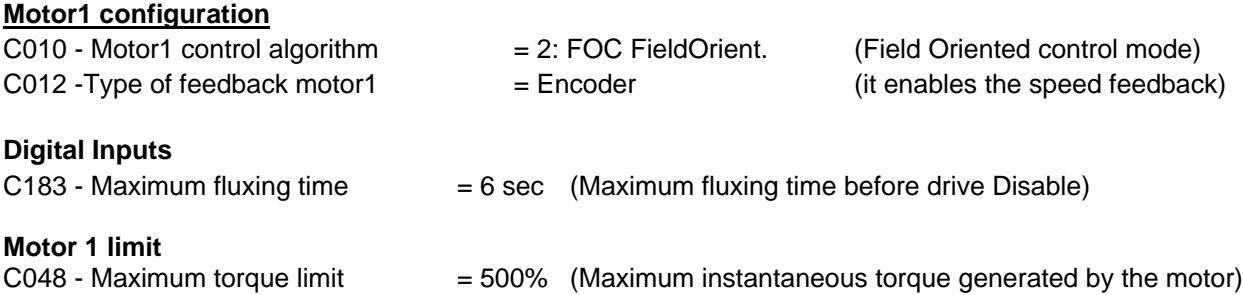

Now it is possible to connect mechanically the motor to the winch and close the brake that was open to make the tuning in the right way.

Execute some operations without load, check if the brake works perfectly in every operation. If everything is ok, it is possible to use the winch for your application.